Manual User Peminjaman Ruang

## Learning Space

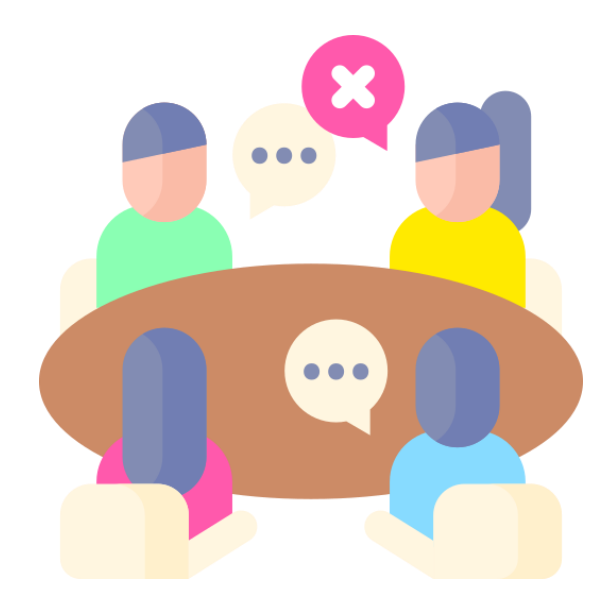

1. Login akun di sintak.unika.ac.id (untuk mahasiswa) / sintak.unika.ac.id/staff (dosen/staff) setelah login lalu klik home

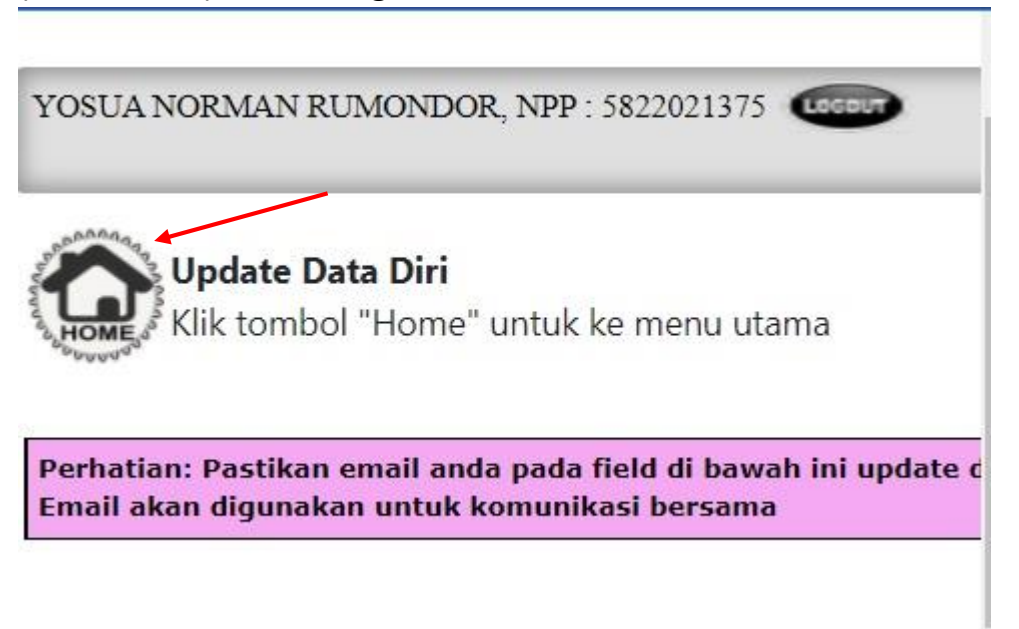

2. Masuk ke palapa -> klik icon menu palapa

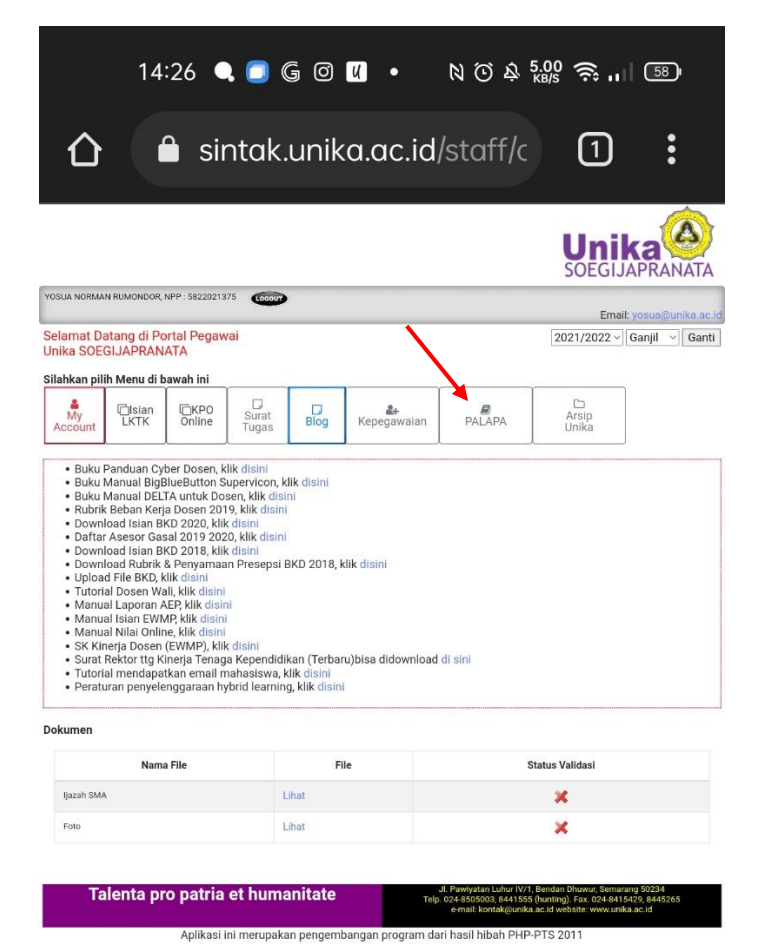

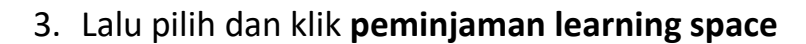

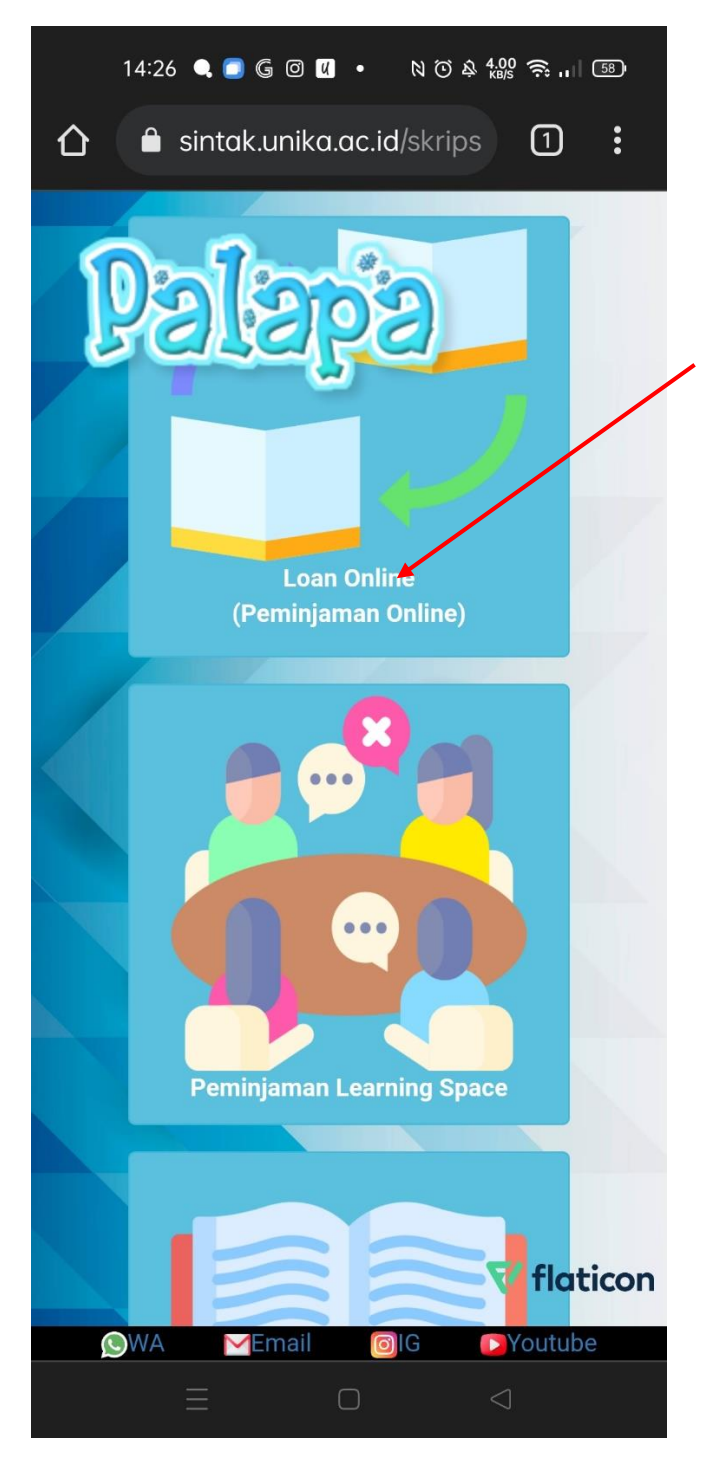

4. Lalu tentukan ruangan yang akan dipesan, contoh disini saya ingin menggunakan **Ruangan Belajar Mandiri maka saya klik menu** Ruang Belajar Mandiri.

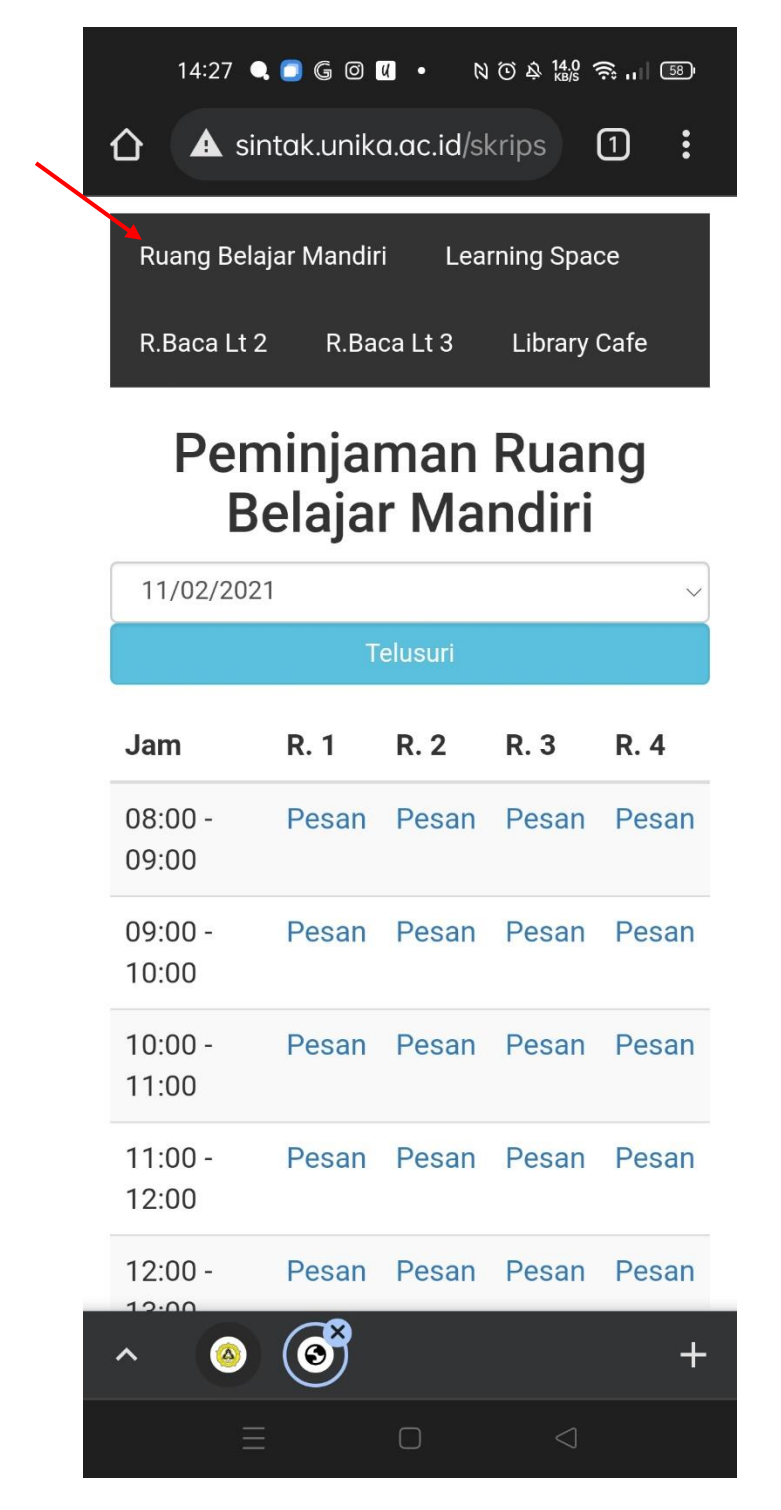

5. Klik pesan untuk melakukan pemesanan. Setelah pilih **jam**, **nomor ruang**, **Sendiri/dengan teman** dan **keperluan** kemudian klik tombol **pesan.** Jika pemesanan berhasil si pemesan akan mendapat email pemberitahuan pemesanan ruangan.

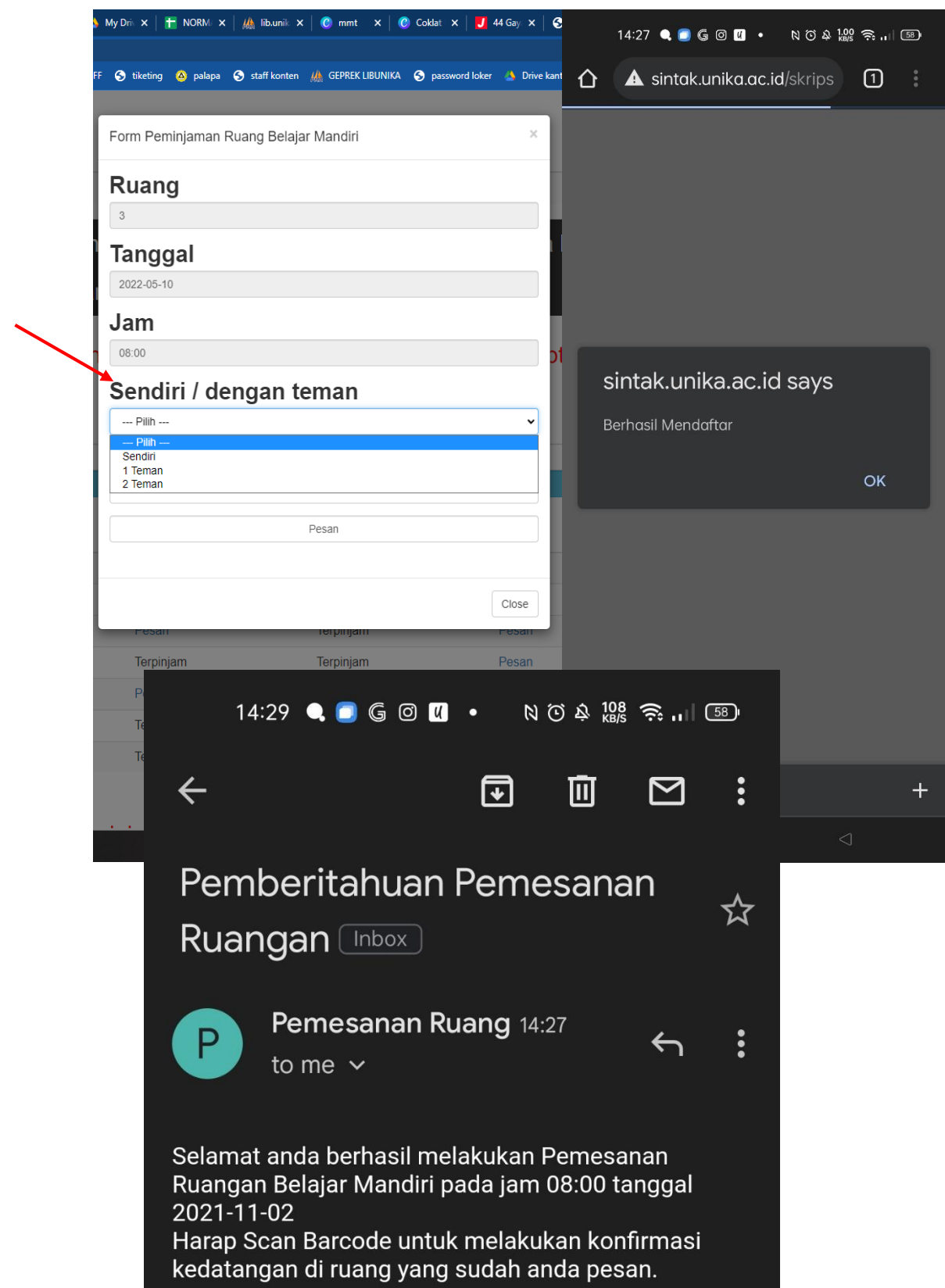

6. Setelah berhasil melakukan pemesanan ruangan, nanti akan keluar detil informasi pemesanan diatas menu. **Untuk membatalkan pemesanan ruangan -> pilih ruang yang ingin dibatalkan lalu klik Batal**

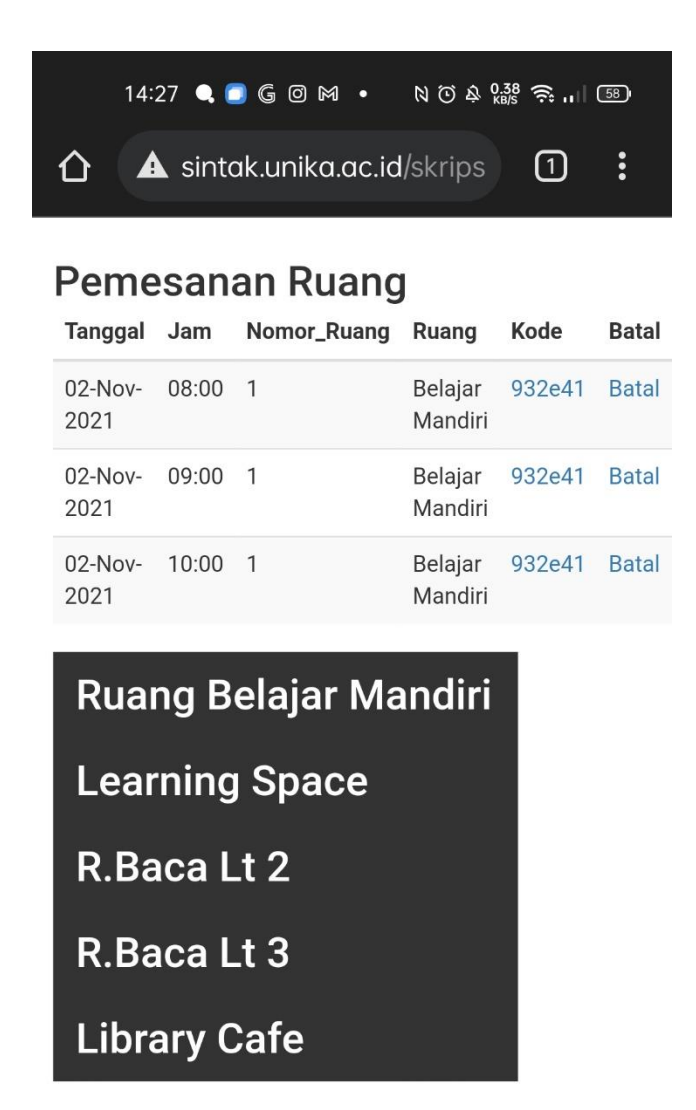

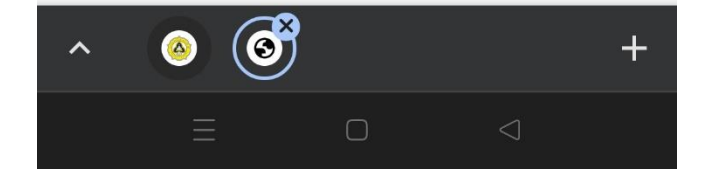

7. Untuk verifikasi kehadiran kepada petugas ruangan, menampilkan E-KTM di sintak untuk di scan petugas sebagai tanda kehadiran dari pemesan ruangan.